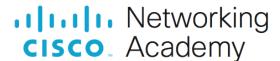

# **Answers: 11.3.2.8 Lab - Managing System Files**

#### Introduction

In this lab, you will use Windows utilities to gather information about the computer.

### **Recommended Equipment**

A computer running Windows

#### Instructions

## **Step 1: Review the System Information.**

- a. To open System Information, click Start > Run and type in msinfo32.
- b. Click the **plus sign** next to **Hardware Resources**, **Components**, and **Software Environment**. Expand the window as necessary to see all the content.
- c. Under the **System Summary** heading locate and list the following:

Processor:

Type your answers here.

BIOS Version/Date:

Type your answers here.

Total Physical Memory:

Type your answers here.

d. Under the **Hardware Resources** heading, locate and list the following:

DMA channels and the device using the resources.

Type your answers here.

e. Under the **Components** heading locate and list the following:

Adapter Description:

Type your answers here.

Adapter RAM:

Type your answers here.

f. Under the **Software Environment** heading, where would you find the applications that automatically load when the computer boots?

Type your answers here.

g. Close the **System Information** window.

# **Step 2: Review the System Configuration.**

a. To open System Configuration, click Start, search for msconfig.

**Note**: Do not make any changes in this utility without instructor permission.

b. Click the General tab.

Question:

What are the startup options?

Type your answers here.

- c. Click the **Boot** tab. This tab is for modifying boot options.
- d. Click the **Services** tab. This tab lists the computers services and status.

Question:

Can you enable and disable services at this tab?

Type your answers here.

e. Click the Startup tab.

In Windows 10 and 8.1, this tab indicates that the **Task Manager** is used to manage startup items. There is also a link to **Startup** tab of the **Task Manager** on this tab.

In Windows 7, this tab lists the programs that are automatically loaded every time you turn on your computer.

f. Click the Tools tab.

Question:

What can you do in this tab?

Type your answers here.

g. Click Cancel to close the System Configuration window.

## Step 3: Review DirectX Diagnostics.

- a. Open the DirectX Diagnostic Tool by clicking Start, and search for dxdiag.
- b. If you are asked to have DirectX check driver signatures, click **No**.

When the DirectX Diagnostic Tool first opens, it may take a minute to load all information.

c. Make sure the **System** tab is active.

Question:

What does this tool report?

Type your answers here.

d. Click **Next Page** until you are at the **Display** tab.

Question:

What information is listed on this page?

Type your answers here.

e. Click Next Page until you are at the Sound tab.

Question:

What information is listed on this page?

Type your answers here.

f. Click Next Page until you are on the Input tab.

Question:

What information is listed on this page?

Type your answers here.

g. List any additional tabs in your DirectX Diagnostic Tool window below.

Question:

What information is listed on these extra tabs?

Type your answers here.

h. Click Exit when finished.

#### **Reflection Questions**

1. Why would it be beneficial to turn off a service in the system configuration?

Type your answers here.

2. When would you use the startup tab of the system configuration tool?

Type your answers here.